# $\frac{1}{2}$ CISCO.

# Cisco DPC3212 és EPC3212 VoIP kábelmodem Felhasználói útmutató

## **Tartalomjegyzék**

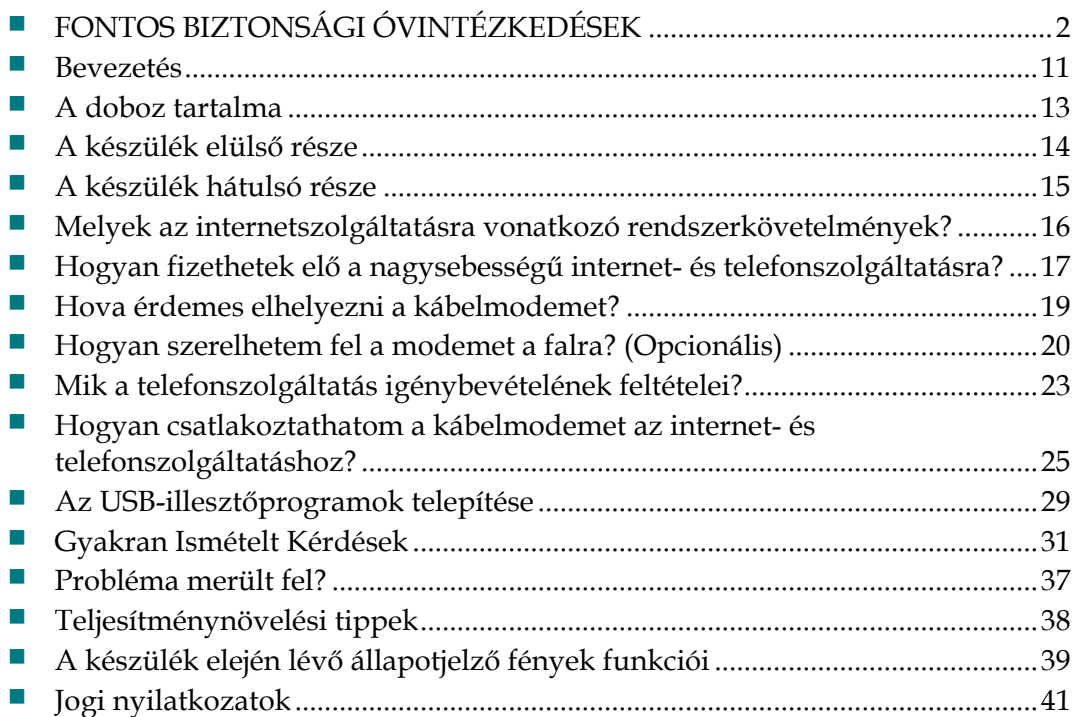

# <span id="page-1-1"></span><span id="page-1-0"></span>**FONTOS BIZTONSÁGI ÓVINTÉZKEDÉSEK**

## **A felszerelést végzők figyelmébe**

A fejezetben szereplő javítási utasításokat csak képzett szakemberek alkalmazhatják. Az áramütés veszélye miatt abban az esetben, ha nem képzett szakember, kizárólag az üzemeltetési utasításokban szereplő javítási utasításokat hajtsa végre.

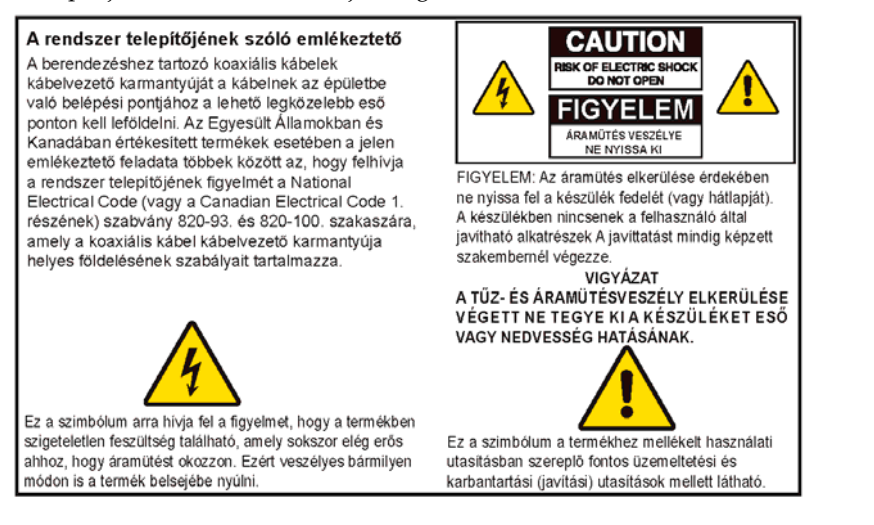

## **Notice to Installers**

The servicing instructions in this notice are for use by qualified service personnel only. To reduce the risk of electric shock, do not perform any servicing other than that contained in the operating instructions, unless you are qualified to do so.

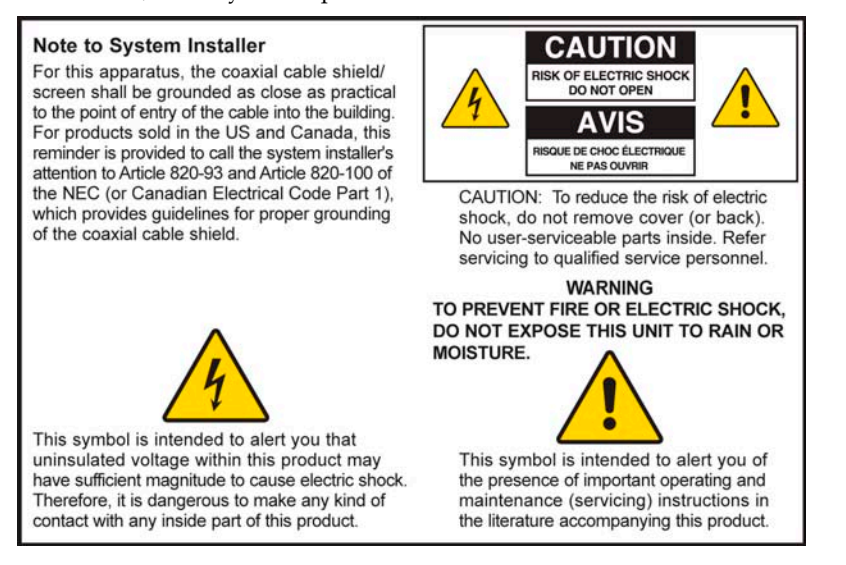

### **Notice à l'attention des installateurs de réseaux câblés**

Les instructions relatives aux interventions d'entretien, fournies dans la présente notice, s'adressent exclusivement au personnel technique qualifié. Pour réduire les risques de chocs électriques, n'effectuer aucune intervention autre que celles décrites dans le mode d'emploi et les instructions relatives au fonctionnement, à moins que vous ne soyez qualifié pour ce faire.

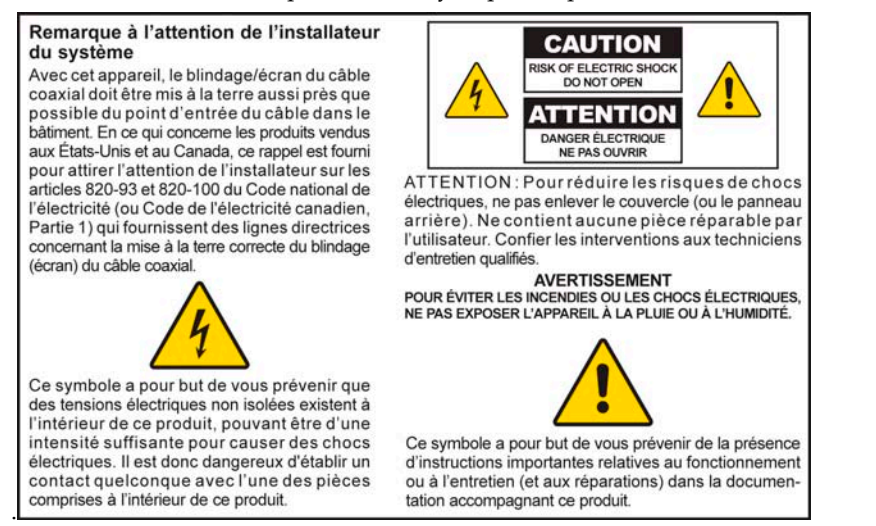

### **Mitteilung für CATV-Techniker**

Die in dieser Mitteilung aufgeführten Wartungsanweisungen sind ausschließlich für qualifiziertes Fachpersonal bestimmt. Um die Gefahr eines elektrischen Schlags zu reduzieren, sollten Sie keine Wartungsarbeiten durchführen, die nicht ausdrücklich in der Bedienungsanleitung aufgeführt sind, außer Sie sind zur Durchführung solcher Arbeiten qualifiziert.

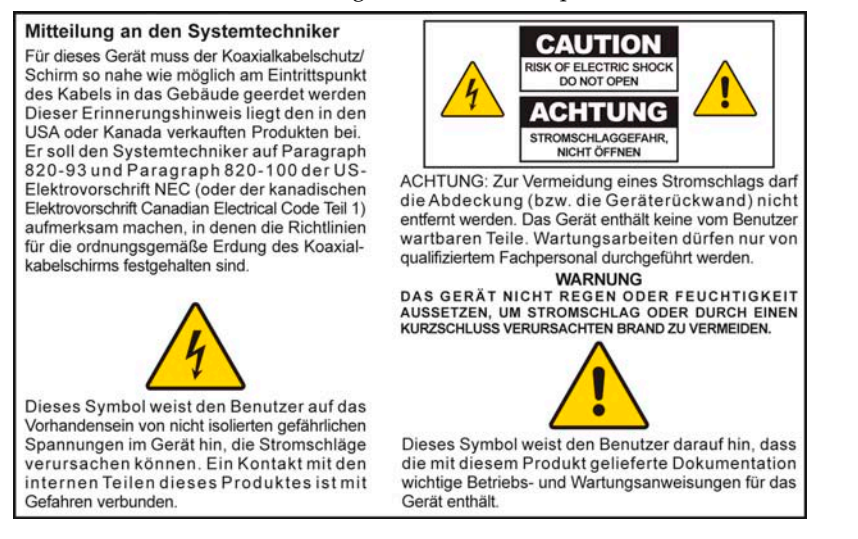

## **Aviso a los instaladores de sistemas CATV**

Las instrucciones de reparación contenidas en el presente aviso son para uso exclusivo por parte de personal de mantenimiento cualificado. Con el fin de reducir el riesgo de descarga eléctrica, no realice ninguna otra operación de reparación distinta a las contenidas en las instrucciones de funcionamiento, a menos que posea la cualificación necesaria para hacerlo.

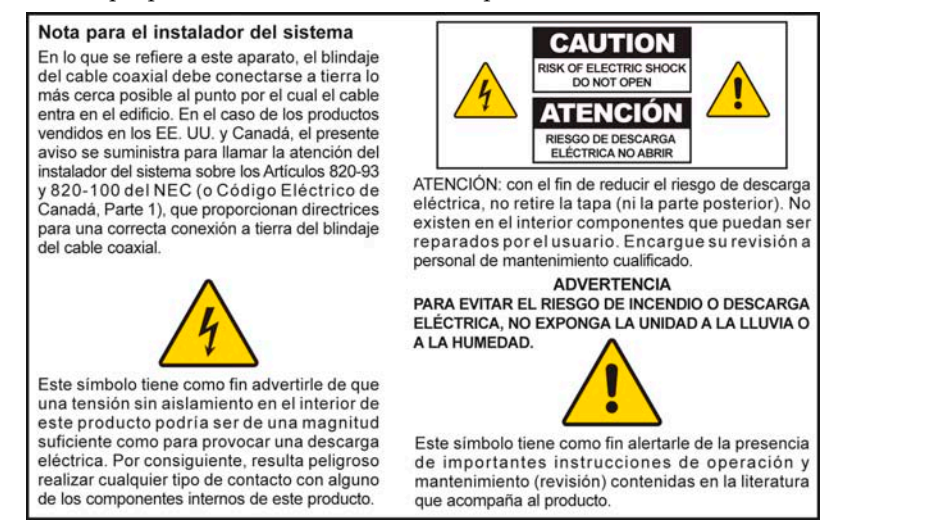

# **FONTOS BIZTONSÁGI ÓVINTÉZKEDÉSEK**

- 1) Olvassa el az utasításokat!
- 2) Őrizze meg az utasításokat!
- 3) Tartsa szem előtt a figyelmeztetéseket!
- 4) Egy utasítást se hagyjon figyelmen kívül!
- 5) Ne használja víz közelében a készüléket!
- 6) A készüléket csak száraz ronggyal tisztítsa!
- Ne torlaszolja el a szellőzőnyílásokat. A felszerelés során tartsa be a gyártó utasításait. 7)
- A készüléket ne szerelje hőforrás mellé például radiátor, fűtőnyílás, tűzhely vagy bármilyen más hőt fejlesztő készülék (például erősítő) közelébe. 8)
- A polarizált vagy földelt konnektordugót ne rongálja meg, mert ezzel tökreteszi a benne lévő védelmi rendszert. A polarizált dugónak két különböző hosszúságú csatlakozópengéje van. A földelt dugónak két csatlakozópengéje és egy földelővillája van. A széles penge vagy a földelővilla a biztonság érdekében van beépítve. Ha a csatlakozó nem fér bele a konnektorba, az elavult konnektort cseréltesse ki egy villanyszerelővel. 9)
- Ügyeljen, hogy a vezetékre ne lépjenek rá, és ne csípődjön be, különösen a 10) csatlakozóknál, vagy a kilépési pontokon.
- 11) Csak a gyártó által jóváhagyott kiegészítőket és tartozékokat használjon.
- A készüléket csak olyan kocsin, állványon, konzolon vagy asztalon tárolja, amelyet 12) a gyártó is jóváhagyott, vagy amelyet a készülékkel együtt vásárolt. Kocsi használata esetén ügyeljen rá, hogy a kocsi a készülékkel együtt való mozgatásakor

konnektorból.

- nehogy felboruljon, és így megsérüljön a készülék. Villámláskor, vagy ha hosszabb ideig nem használja a készüléket, húzza ki a 13)
- A javíttatást mindig képzett szakembernél végezze. Javíttatásra olyankor van 14) szükség, ha a készülék valamilyen módon megsérült, például ha a tápkábel vagy a konnektordugó megsérült, ha a készülékre folyadék ömlött vagy idegentestek kerültek belé, ha a készüléket eső vagy más nedvesség érte, nem működik megfelelően, vagy leesett.

## **A megfelelő áramforrás**

A termékhez használható áramforrást a terméken található címke jelzi. A terméket csak a címkén feltüntetettnek megfelelő feszültséggel és frekvenciával rendelkező tápról üzemeltesse. Ha nem tudja pontosan, hogy az otthonában vagy a munkahelyén elérhető áramforrás milyen típusú, forduljon a szolgáltatójához vagy a helyi energiaszolgáltatóhoz.

A készülék árambemenetének mindig elérhetőnek és használhatónak kell lennie.

### **A termék földelése**

**VIGYÁZAT: Előzze meg az áramütés- és tűzveszélyt! Ha a termékhez koaxiális kábelt csatlakoztat, gondoskodjon róla, hogy a kábelrendszer megfelelően le legyen földelve. A földelés védelmet nyújt a feszültségingadozással és a felhalmozódó statikus elektromossággal szemben.**

ヘ

### **A termék villámvédelme**

Húzza ki a készüléket a konnektorból, majd távolítsa el a bemenőjelet továbbító vezetékeket.

## **A készülék bekapcsolt állapotának ellenőrzése a be- és kikapcsolást jelző fény segítségével**

Ha a be- és kikapcsolást jelző fény nincs bekapcsolva, előfordulhat, hogy a készülék továbbra is csatlakozik az áramforráshoz. A fény akkor alszik ki, ha a készüléket kikapcsolják, függetlenül attól, hogy a készülék éppen csatlakozik-e az áramforráshoz.

### **A vezeték túlterhelésének elkerülése**

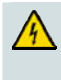

八

仈

**VIGYÁZAT: Előzze meg az áramütés- és tűzveszélyt! Ügyeljen, hogy a váltóáramú vezetékek, csatlakozók, hosszabbítók vagy konnektordugók ne terhelődjenek túl. Az elemmel vagy más áramforrásról működő termékek esetében lásd a termékekhez mellékelt üzemeltetési útmutatót.**

## **A megfelelő szellőzés biztosítása és a termék elhelyezése**

- Mielőtt bedugná a konnektorba, távolítsa el a termékről az összes csomagolást.
- Ne tegye a készüléket ágyra, kanapéra, szőnyegre vagy hasonló felületre.
- Ne tegye a készüléket olyan felületre, amely nem elég stabil.
- Ne tegye a készüléket körülzárt helyre, például könyvespolcra vagy állványra, csak akkor, ha a készülék szellőzését megfelelő berendezés biztosítja.
- A készülékre ne helyezzen szórakoztatóelektronikai cikkeket (video- vagy DVD-lejátszó készüléket), lámpát, könyveket, folyadékkal teli vázát vagy más tárgyakat.
- Ne torlaszolja el a készüléken lévő szellőzőnyílásokat.

### **ve Ned sség és idegentestek elleni védelem**

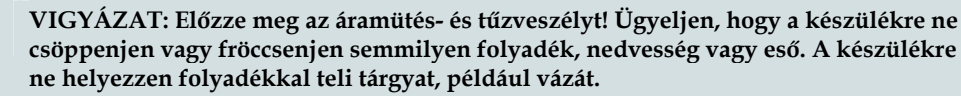

**VIGYÁZAT: Előzze meg az áramütés- és tűzveszélyt! Tisztítás előtt húzza ki a készüléket a konnektorból. Ne használjon folyékony vagy aeroszolos tisztítószert. A termék tisztításához ne használjon mágneses vagy statikus elektromossággal működő tisztítóeszközt (portörlőt).**

**VIGYÁZAT: Előzze meg az áramütés- és tűzveszélyt! Ne nyomjon semmilyen tárgyat a készülék nyílásaiba. Az idegentestek rövidzárlathoz vezethetnek, amely áramütést vagy tüzet okozhat.** 

### **A termék javíttatása**

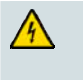

**VIGYÁZAT: Kerülje el az áramütést! Ne nyissa fel a termék fedelét. A fedél felnyitása vagy eltávolítása áramütés veszélyével jár. Ha felnyitja a fedelet, a készülékre vonatkozó garancia érvényét veszti. A készülék javítását csak szakember végezheti.**

## **A termék biztonságosságának ellenőrzése**

A termék javítását követően a szerviztechnikusnak biztonsági ellenőrzéseket kell végrehajtania, hogy megbizonyosodjon róla, hogy a termék üzembiztos állapotban van-e.

## **A termék védelme mozgatáskor**

A termék áthelyezésekor, a kábelek csatlakoztatásakor vagy lecsatlakoztatásakor mindig áramtalanítsa a készüléket.

## **A telefonkészülékek használata**

A telefonkészülékek használatakor a tűzveszély, az áramütés és a személyi sérülések elkerülése végett mindig tartsa be az alapvető biztonsági szabályokat:

1. Ne használja a terméket víz közelében, például fürdőkád, mosdótál, konyhai mosogató vagy mosóakna mellett, nyirkos helyiségben vagy úszómedencéhez közel.

2. Ne használjon telefont (kivéve, ha az vezeték nélküli) elektromos viharban. Villámlás esetén áramütésveszély áll fenn.

3. Ha gázszivárgást észlel, ne a szivárgás közvetlen közelében tegyen telefonos beje lentést.

**FIGYELEM: A tűzveszély csökkentése érdekében csak 26 AWG vagy nagyobb méretű telekommunikációs vezetéket használjon.**

**ŐRIZZE MEG AZ UTASÍTÁSOKAT**

20090326\_Modem No Battery\_Safety

## **FCC-megfelelőség**

## **Az FCC-előírásoknak való megfelelés**

Ez a készülék a "B" osztályú digitális adatfeldolgozási eszközökre vonatkozó rádiózavarási határértékek tesztje során teljesítette az FCC (Federal Communications Commission, Szövetségi Hírközlési Tanács) előírásainak 15. cikkelye szerinti feltételeket. A szóban forgó határértékek megállapítása biztosítja, hogy a lakóterületeken ne legyenek észlelhetők káros elektronikus zavarok. A készülék nagyfrekvenciájú energiát hoz létre és használ, és ezt kisugározhatja. Ha üzembe helyezése nem az utasításoknak megfelelően történik, annak a rádiós kommunikáció zavarása lehet a következménye. Nem garantálható azonban, hogy üzembe helyezéskor nem lép fel interferencia. Ha a készülék mégis nem kívánt interferenciát okoz a rádió- vagy televízióvételben - amelyet a készülék ki- és bekapcsolásával ellenőrizhet -, az interferencia a következő műveletekkel küszöbölhető ki:

- Az antenna más irányba fordítása vagy áthelyezése.
- A berendezés és a vevőkészülék egymástól távolabbra helyezése.
- Csatlakoztassa a készüléket egy másik aljzathoz, mint amelyhez a vevőt csatlakoztatta.
- Szükség esetén kérje ki a szolgáltató vagy egy rádió/TV-szerelő tanácsát.

A felhasználó által végzett változtatások, valamint minden olyan módosítás, amelyet a Cisco Systems nem hagyott kifejezetten jóvá, érvénytelenítheti a felhasználó készüléküzemeltetési jogát.

A lenti FCC-megfelelőségi nyilatkozatról szóló szakasz szerepeltetését az FCC írja elő, a célja pedig az, hogy tájékoztassa Önt a készülék FCC-előírásoknak való megfeleléséről. *A lent szereplő telefonszámokon kizárólag az FCC-megfelelőséggel kapcsolatos kérdéseire kaphat választ, a készülék csatlakoztatásával és üzemeltetésével kapcsolatban azonban nem tudnak tájékoztatást nyújtani. A készülék üzemeltetésével vagy telepítésével kapcsolatos kérdéseivel forduljon a szolgáltatójához.* 

# **Megfelelőségi nyilatkozat**

A készülék megfelel az FCC-előírások 15. cikkelyének. A készülék működtetése az alábbi két feltételhez van kötve: 1) a készülék nem okozhat káros interferenciát, illetve 2) a készülék el kell, hogy fogadja a vételi interferenciákat, még azokat is, amelyek nem kívánt működést váltanak ki.

VoIP kábelmodem Modell: DPC3212/EPC3212 Gyártó: Cisco Systems, Inc. 5030 Sugarloaf Parkway Lawrenceville, Georgia 30044 USA Telefonszám: 770-236-1077

## **Kanada – EMI-megfelelőség**

Ez a B osztályú digitális készülék megfelel a Kanadában hatályos ICES-003 előírásoknak.

Cet appareil numérique de la class B est conforme à la norme NMB-003 du Canad a.

20081121 FCC Standard

## **CE-megfelelőség**

## **Az Európai Unió 1999/5/EK irányelvének (R&TTE) való megfelelésről szóló nyilatkozat**

Ez a nyilatkozat kizárólag a Cisco Systems által támogatott vagy biztosított, és kifejezetten az Európai Unión belüli használatra szánt konfigurációkra (szoftverek, firmware-ek és hardverek kombinációira) érvényes. A nem a Cisco Systems által biztosított vagy támogatott szoftver vagy firmware használata azt eredményezheti, hogy a berendezés többé nem felel meg a szabályozási követelményeknek.

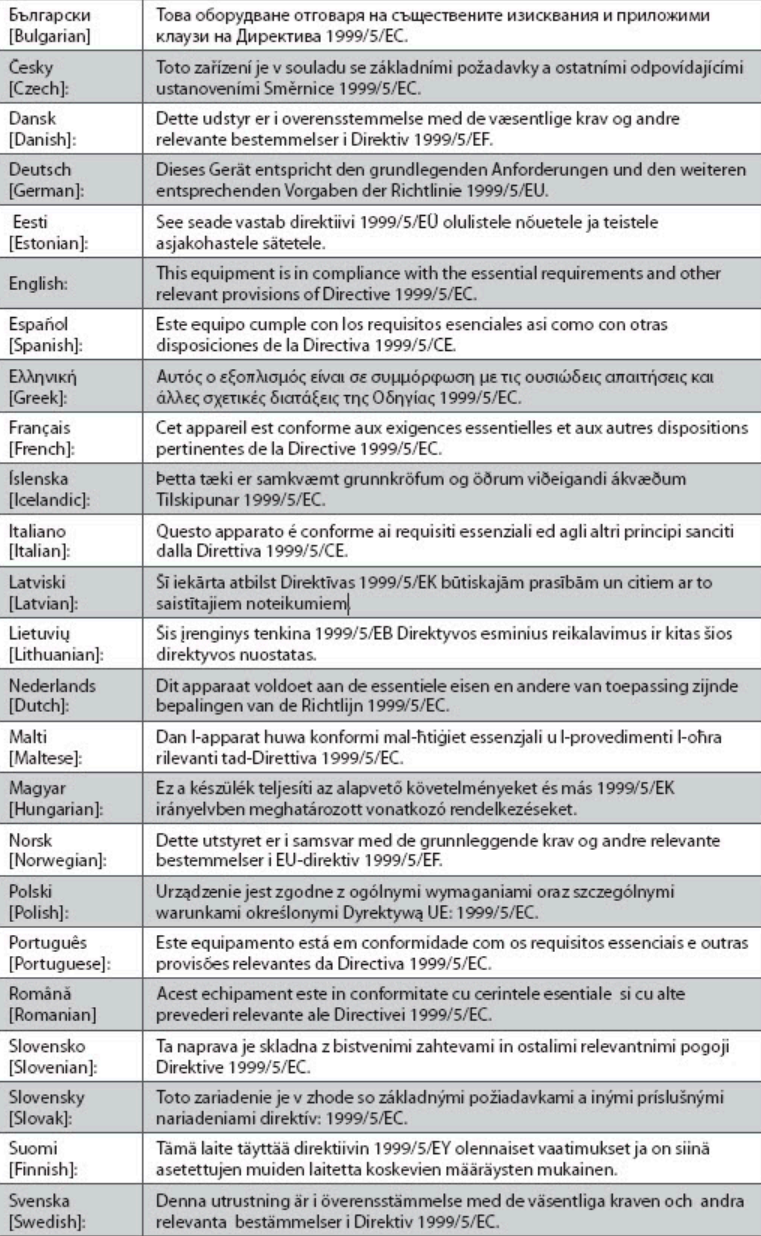

**Megjegyzés**: A termékre vonatkozó megfelelőségi nyilatkozat teljes terjedelmében az érintett termék Cisco.com webhelyen elérhető hardvertelepítési útmutatójának Megfelelőségi nyilatkozatok és szabályozási követelmények című fejezetében található meg.

A termék 1999/5/EK irányelvnek való megfelelésének ellenőrzése során az alábbi szabványokat vették figyelembe:

- **EMC-szabványok: EN 55022 és EN 55024** EN 61000-3-2 és EN 61000-3-3
- Biztonsági szabványok: EN 60950-1

A termék az alábbi európai irányelveknek felel meg:

 $\epsilon$ -1999/5/EK -2006/95/EK -2004/108/EK

20090312 CE\_Modem/EMTA

## <span id="page-10-0"></span>**Bevezetés**

Üdvözöljük a nagy sebességű internet és a kiváló minőségű digitális telefonszolgáltatás világában. Az új DPC3212 és EPC3212 internetalapú hangátviteli protokollal (VoIP) ellátott kábelmodem egyaránt megfelel a nagysebességű adatátviteli csatlakoztathatóságra és a megbízható digitális telefonos szolgáltatásokra vonatkozó iparágbeli elvárásoknak. Ha ezt a kábelmodemet használja, az internethasználat minősége, az otthoni és az üzleti kommunikáció minősége és az Ön személyes hatékonysága is megsokszorozódik majd.

Ez az ismertető az otthoni és irodai célra szánt nagy sebességű internetszolgáltatáshoz és digitális telefonszolgáltatáshoz tervezett DPC3212 és az EPC3212 kábelmodem elhelyezésére, felszerelésére, konfigurálására, üzemeltetésére, illetve a hibaelhárításra vonatkozó eljárásokat és javaslatokat tartalmazza. A szükséges információkért lapozzon az útmutató megfelelő fejezetéhez. Ha további információkra kíváncsi a szolgáltatás előfizetésével kapcsolatban, forduljon a szolgáltatóhoz.

### **Funkciók és szolgáltatások**

Az új kábelmodem az alábbi kiemelkedő funkciókat és szolgáltatásokat kínálja:

- A kétirányú hangátviteli szolgáltatásokat támogató beágyazott médiatermináladapter (EMTA)
- Nagy sebességű szélessávú internetcsatlakozást biztosít, amely dinamikusabbá teszi internetezését, hiszen gyorsabban töltheti le a fájlokat, és könnyebben oszthatja meg fényképeit és fájljait családjával és barátaival.
- A 10/100/1000BASE-T Ethernet- és az USB-portnak köszönhetően lehetővé teszi a nagysebességű adatátviteli szolgáltatások használatát és más internetes eszközök csatlakoztatását.
- Számos szolgáltató termékeihez használható, a felső kategóriás teljesítmény és megbízhatóság érdekében. A DPC3212 típus megfelel a DOCSIS® 1.0, 1.1, 2.0 és 3.0 szabványnak, valamint a PacketCable™ 1.5 specifikációknak. Az EPC3212 típus megfelel a EuroDOCSIS® 1.0, 1.1 2.0, és 3.0 szabványnak, valamint az EuroPacketCable™ 1.5 specifikációknak.
- Két RJ-11 telefonport a hagyományos telefonok és faxgépek csatlakoztatásához
- Lehetővé teszi, hogy az otthonában vagy az irodájában található eszközöket a kábelmodemen keresztül nagy sebességű hálózatba csatlakoztassa, így a fájlokat és mappákat anélkül is megoszthatja, hogy előtte CD-re vagy hajlékonylemezre másolná őket.

#### <span id="page-11-0"></span>**Bevezetés**

- Egyszerű beállítás és telepítés a Plug and Play funkciónak köszönhetően
- Szülői felügyeleti funkció, fejlett tűzfal-technológia
- Asztalra vagy falra szerelhető, esztétikus, kompakt kialakítás
- A szolgáltató segítségével lehetővé teszi az automatikus szoftverfrissítéseket

## <span id="page-12-0"></span>**A doboz tartalma**

A kábelmodem átvételekor ellenőrizze a berendezést és a kiegészítőket, hogy meggyőződjön róla, hogy valamennyi elem a dobozban van, és hogy egyikük sem sérült meg. A doboz az alábbi elemeket tartalmazza:

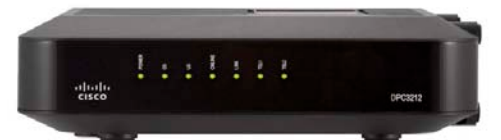

Egy DPC3212 vagy EPC3212 VoIP kábelmodem

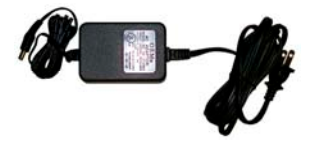

Egy váltóáram-adapter és egy vezeték

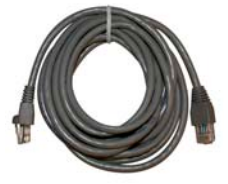

nincs a dobozban) Egy Ethernet-kábel (egyes termékeknél ez nincs a dobozban)

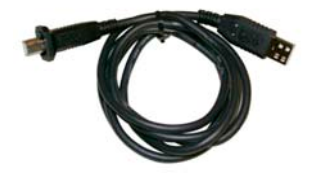

Egy USB-kábel (egyes termékeknél ez

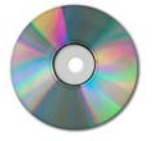

A felhasználói útmutatót és az USBillesztőprogramokat tartalmazó CD-ROM

Ha a fenti elemek valamelyike sérült, vagy nem található a dobozban, forduljon a szolgáltatóhoz.

### **Megjegyzések:**

- Ha videomagnót, DHCT-terminált, beltéri konvertert vagy televíziót szeretne csatlakoztatni ahhoz a kábelcsatlakozóhoz, amely az otthoni vezeték nélküli átjáróként szolgál, jelszűrőre és további szabványos RF-kábelekre van szükség.
- A kábeleket és a telefonszolgáltatás igénybe vételéhez szükséges többi berendezést külön kell megvásárolni. A telefonszolgáltatás igénybe vételéhez szükséges berendezésekkel és kábelekkel kapcsolatos információkért forduljon a szolgáltatóhoz.

## <span id="page-13-0"></span>**A készülék elülső része**

A kábelmodem elülső részén látható állapotjelző fényekről leolvasható, hogy a kábelmodem működik-e, és ha igen, akkor milyen állapotban van. Az elülső panelen látható állapotjelző fények jelentésével kapcsolatos további információkat lásd *Az elülső panelen lévő állapotjelző fények funkciói* ( [39.](#page-38-0) oldal) című fejezetben.

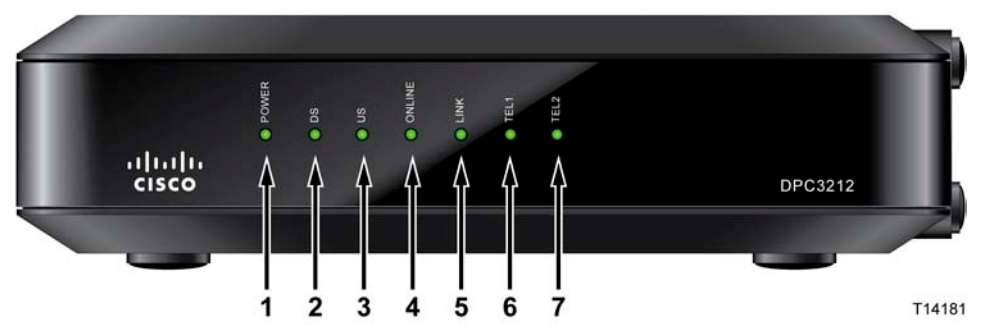

- **1 POWER** Ha folyamatosan világít, a kábelmodem csatlakozik az elektromos hálózathoz.
- **2 DS** (lefelé irányuló forgalom) Az adatok fogadására szolgáló kapcsolat állapotának jelzése. Normál működés esetén folyamatosan világít.
- **3 US** (felfelé irányuló forgalom) Az adatok küldésére szolgáló kapcsolat állapotának jelzése. Normál működés esetén folyamatosan világít.
- **4 ONLINE** Ha a kábelmodem csatlakozott a hálózathoz, és megfelelően működik, folyamatosan világít. Ha a jelzőfény villog, az alábbi esetek egyike áll fenn:
	- A kábelmodem rendszerbetöltést végez, és nem áll készen az adatok fogadására.
	- A kábelmodem hálózatkeresést végez, és csatlakozni próbál a hálózathoz.
	- A kábelmodem hálózati kapcsolata megszakadt, és a jelzőfény egészen addig villog, amíg a modem ismét nem csatlakozik a hálózathoz.
- **5 LINK** Ha folyamatosan világít, az Ethernet- vagy USB-kapcsolat elérhető. Ha villog, az Ethernet- vagy USB-adatok átvitele folyamatban van a számítógép és a kábelmodem között.
- **6 1. VONAL** Ha a VoIP-szolgáltatás engedélyezve van, folyamatosan világít. Ha az 1. vonal használatban van, villog.
- **7 2. VONAL** Ha a VoIP-szolgáltatás engedélyezve van, folyamatosan világít. Ha a 2. vonal használatban van, villog.

**Megjegyzés:** Ha a kábelmodem sikeresen csatlakozott a hálózathoz, a **POWER** (1. jelzőfény), a **DS** (2. jelzőfény), az **US** (3. jelzőfény) és az **ONLINE** (4. jelzőfény) jelzőfények folyamatosan világítanak, jelezve, hogy a kábelmodem aktív, és megfelelően működik.

## **A készülék hátulsó része**

A következő ábra a DPC3212 és az EPC3212 hátulsó részének elemeit és azok funkcióját mutatja be.

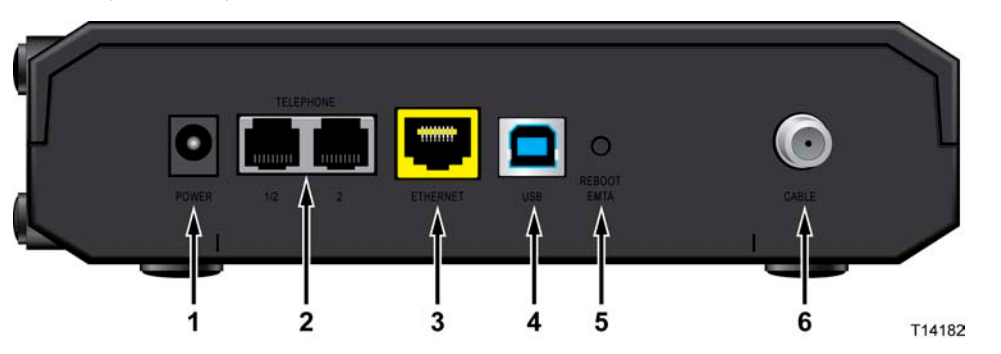

**Fontos:** Soha ne csatlakoztassa a számítógépet *egyszerre* az **ETHERNET**- és az **USB**porthoz! Ha az **ETHERNET**- és az **USB**- porton keresztül is ugyanahhoz a számítógéphez csatlakozik, a modem nem fog megfelelően működni.

**1 POWER** – Ezen a csatlakozón keresztül csatlakoztathatja a kábelmodemhez a modemhez mellékelt váltóáramos adaptert.

**FIGYELEM:**  $\sqrt{4}$ 

> **Ügyeljen, nehogy kárt tegyen a berendezésben. Csak a kábelmodemhez mellékelt váltóáramos adaptert használja.**

- **2 TEL 1 és TEL 2** Két RJ-11 telefonport, amelyeken keresztül az otthonában használt telefonvezetékekkel hagyományos telefont vagy faxkészüléket csatlakoztathat a kábelmodemhez.
- **3 ETHERNET**  Egy RJ-45 Ethernet-port, amelyek segítségével egy számítógép vagy az otthoni hálózat 10/100/1000BASE-T Ethernet-portjához csatlakoztathatja a kábelmodemet.
- **4 USB**  12 Mbps sebességű USB 1.1 port, amellyel a számítógép USB-portjához csatlakoztathatja a kábelmodemet.
- **5 REBOOT EMTA** Ez a kapcsoló az EMTA újraindítására szolgál. Ha a kapcsolót három másodpercnél hosszabb ideje tartja nyomva, a készüléket visszaállítja az alapértelmezett gyári beállításokra, és újraindítja az EMTA-t.

**FIGYELEM:**

**A REBOOT EMTA gomb csak karbantartási célokra használható. Csak akkor használja, hogyha a szolgáltató kifejezetten erre kéri. A gomb használatakor a kábelmodem összes korábban megadott beállítása el fog veszni.**

**6 CABLE** – Egy F-Connector csatlakozó, amelyen keresztül a szolgáltatótól érkező aktív jel csatlakoztatható a kábelmodemhez.

## <span id="page-15-0"></span>**Melyek az internetszolgáltatásra vonatkozó rendszerkövetelmények?**

Annak biztosításához, hogy a kábelmodem nagy sebességű internetkapcsolatnál is hatékonyan működik-e majd, ellenőrizze, hogy a rendszerhez csatlakozó valamennyi internetes eszköz megfelel-e a minimális hardver- és szoftverkövetelményeknek.

**Megjegyzés:** Egy aktív bemeneti kábelvonalra és egy internetes csatlakozásra is szüksége lesz.

## **Minimális rendszerkövetelmények PC esetében**

- Legalább Pentium MMX 133 típusú processzor
- 32 MB RAM
- Webböngésző alkalmazás
- **CD-ROM** meghajtó

### **Minimális rendszerkövetelmények Macintosh esetében**

- 7.5-ös vagy újabb verziójú MAC OS
- 32 MB RAM

### **Az Ethernet-csatlakozás rendszerkövetelményei**

- Egy Microsoft Windows 2000 (vagy későbbi) operációs rendszerű, TCP/IP protokollal rendelkező PC, vagy egy TCP/IP protokollal rendelkező Apple Macintosh számítógép
- Egy aktív 10/100/1000BASE-T Ethernet hálózati kártya

## **Az USB-csatlakozás rendszerkövetelményei**

- Egy Microsoft Windows 2000 (vagy későbbi) operációs rendszerű PC számítógép
- A számítógépen telepített USB-mesterport

## <span id="page-16-1"></span><span id="page-16-0"></span>**Hogyan fizethetek elő a nagysebességű internet- és telefonszolgáltatásra?**

A kábelmodem használatához nagy sebességű internet-hozzáféréssel kell rendelkeznie. Ha nem rendelkezik nagy sebességű internet-hozzáféréssel, hozzon létre egy internet-előfizetést a helyi szolgáltatónál. Válasszon az alábbi lehetőségek közül:

### **Nincs nagy sebességű internet-hozzáférésem**

Ha *nem* rendelkezik nagy sebességű internet-hozzáféréssel, a helyi szolgáltató létrehoz egy internetfiókot az Ön számára, így ezentúl az Ön internetszolgáltatója lesz. Az internet-hozzáférés révén e-mail üzeneteket küldhet és fogadhat, elérheti a világhálót, és más internetes szolgáltatásokat is igénybe vehet.

A szolgáltatónak a következő adatokat kell megadnia:

- A modem sorozatszáma
- A modem MAC-címe (CM MAC)

Ezek a számok a kábelmodemen lévő vonalkódról olvashatók le. A sorozatszám az **S/N** jelzés után következő alfanumerikus karakterekből áll. A MAC-cím a **CM MAC** jelzés után következő alfanumerikus karakterekből áll. A következő illusztráción egy vonalkódcímke-sablon látható.

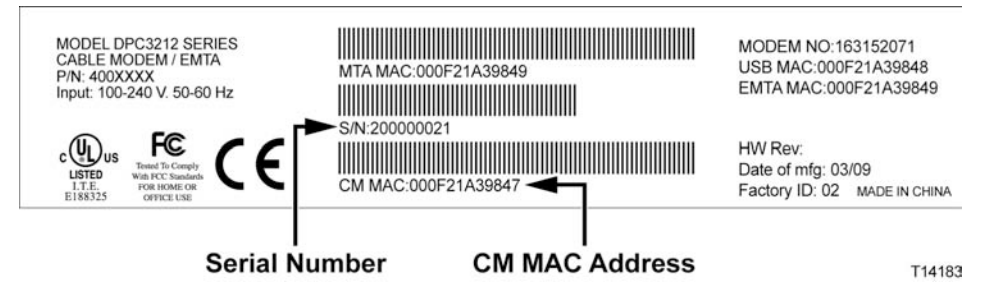

Írja be a számokat a megadott helyre:

Sorozatszám: \_\_\_\_\_\_\_\_\_\_\_\_\_\_\_\_\_\_\_\_\_\_\_

 $MAC$ -cím:  $\_\_$ 

### **Már van nagy sebességű internet-hozzáférésem**

Ha már van nagy sebességű internet-hozzáférése, adja meg a szolgáltatónak a kábelmodem sorozatszámát és MAC-címét. Lásd a fejezet korábbi részében tárgyalt sorozatszámot és MAC-címet.

## <span id="page-17-0"></span>**Telefonszolgáltatáshoz szeretném használni a kábelmodemet**

A kábelmodem telefonszolgáltatáshoz való használata előtt telefon-előfizetést kell létrehoznia a helyi szolgáltatónál. Előfordulhat, hogy helyi szolgáltató lehetővé teszi a meglévő telefonszámok átvitelét, vagy a kábeltelefon-szolgáltató új telefonszámot rendel a már meglévő vagy a további aktív telefonvonalakhoz. A részleteket egyeztesse a telefonszolgáltatójával.

## <span id="page-18-0"></span>**Hova érdemes elhelyezni a kábelmodemet?**

A kábelmodemet olyan helyre érdemes elhelyezni, hogy a kimeneteit könnyen el lehessen érni, és egyszerűen lehessen csatlakoztatni a többi eszközt. Képzelje maga elé otthona vagy irodája alaprajzát, és kérjen tanácsot a szolgáltatójától a kábelmodem elhelyezésével kapcsolatban. A kábelmodem végleges helyének kijelölése előtt olvassa végig alaposan a felhasználói útmutatót.

Vegye figyelembe a következőket:

- Úgy helyezze el a számítógépet és a kábelmodemet, hogy azok egy konnektor közelében helyezkedjenek el.
- Úgy helyezze el a számítógépet és a kábelmodemet, hogy azok a bemenő kábelek közelében helyezkedjenek el, hogy ne legyen szükség további kábelcsatlakozókra. Fontos, hogy sok hely legyen a modemből és a számítógépből kiinduló vezetékek elvezetésére, úgy, hogy azok ne feszüljenek vagy csavarodjanak meg.
- Ügyelni kell rá, hogy a kábelmodem körül szabadon mozoghasson a levegő.
- Úgy válassza meg a kábelmodem elhelyezését, hogy a működésének zavartalansága és a készülék sértetlensége biztosítva legyen.

## <span id="page-19-1"></span><span id="page-19-0"></span>**Hogyan szerelhetem fel a modemet a falra? (Opcionális)**

A kábelmodemet két fali kampó, két csavar és a készüléken található két szerelőnyílás segítségével rögzítheti a falra. A modem csak vízszintesen szerelhető fel a falra.

### **Mielőtt hozzálátna**

Mielőtt munkához látna, válasszon egy megfelelő helyet a modem számára. A modem kőből vagy fából készült falra, vagy pedig szárazfalazatra szerelhető. A modemet olyan helyre kell felszerelni, ahol a készülék minden oldalról akadálytalanul megközelíthető, és a kábelek anélkül elérnek a modemig, hogy kifeszülnének. Hagyjon elegendő helyet a kábelmodem és az alatta lévő padló vagy polc között, hogy a kábelekhez hozzá lehessen férni. A kábeleket elég lazára hagyja, hogy javítás esetén a kábelmodemet egyszerűen el lehessen mozdítani anélkül, hogy a kábeleket ki kelljen húzni. Ellenőrizze, hogy a rendelkezésére állnak-e a következők:

- Két fali kampó 8 db 1 hüvelykes csavarhoz
- 8 db 1 hüvelykes kúpfejű fémcsavar
- Egy fúró, 3/16 hüvelykes fa vagy téglafal fúrására alkalmas fejjel (a fal anyagától függően)

**Megjegyzés:** A falra való felszerelést bemutató ábra a következő oldalon látható.

<span id="page-20-0"></span>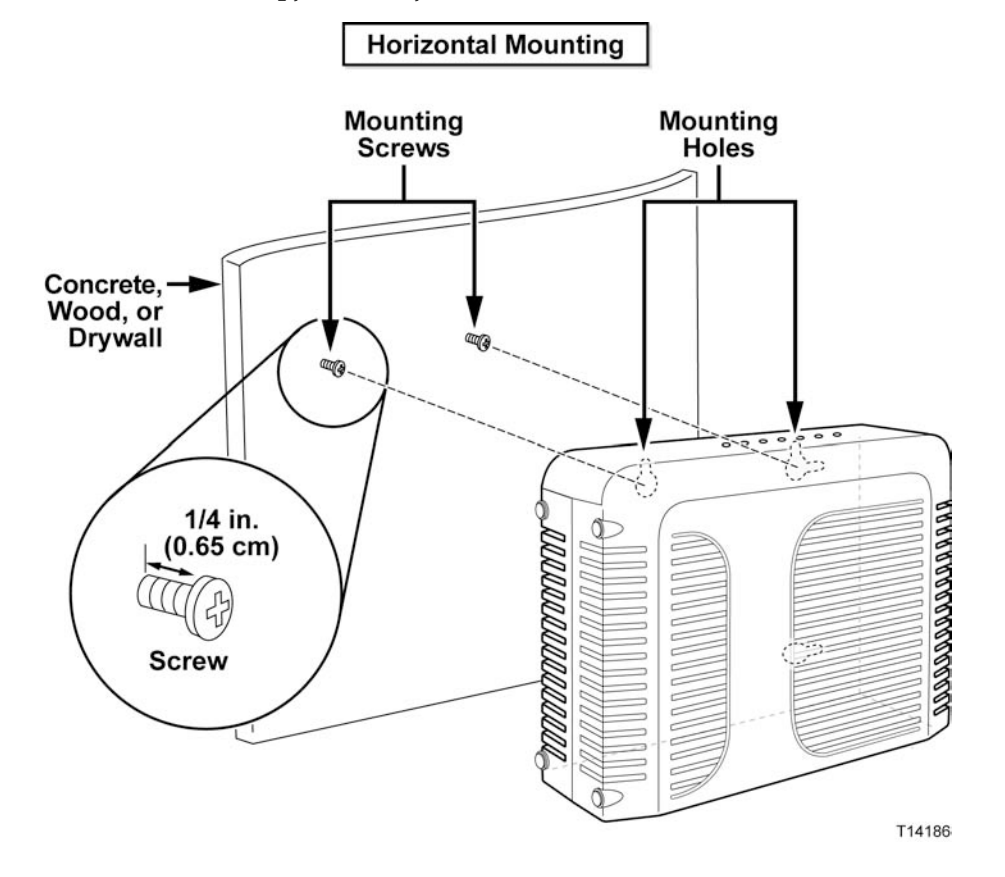

Az alábbi ábra alapján szerelje fel a modemet.

## **A csavarlyukak elhelyezkedése és mérete**

A következő ábra a modem alján látható csavarlyukak elhelyezkedését és méretét mutatja be. A modem felszerelésekor vegye figyelembe a lapon szereplő adatokat.

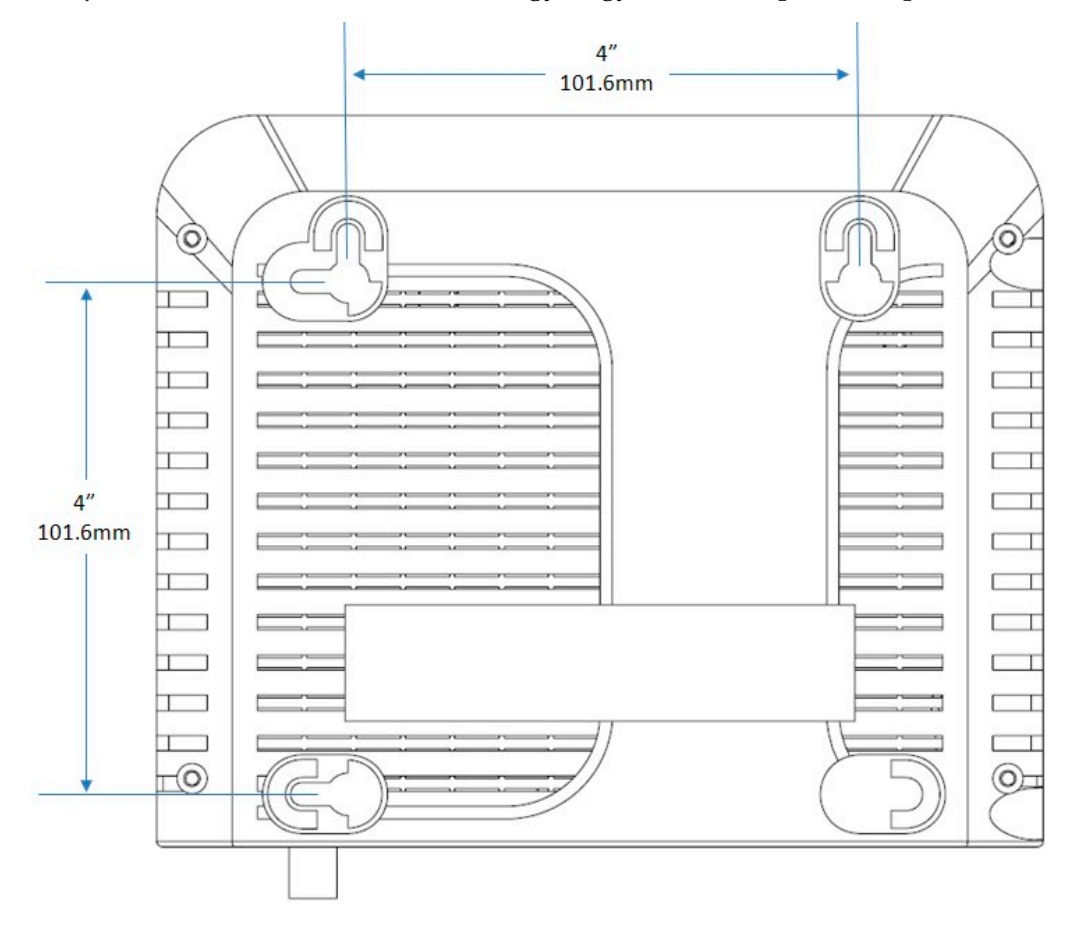

## <span id="page-22-0"></span>**Mik a telefonszolgáltatás igénybevételének feltételei?**

Ez a fejezet a kábelmodem telefonos kommunikációhoz való használatához teljesítendő hardver- és szoftverkövetelményeket mutatja be.

## **A telefonkészülékek száma**

A kábelmodemen található RJ-11 telefoncsatlakozókkal többféle telefon, faxkészülék és analóg modem csatlakoztatható.

Az egyes RJ-11 portokhoz csatlakoztatható telefonkészülékek maximális száma a csatlakoztatott készülékek összes csengőekvivalenciájától függ. A legtöbb telefonkészüléken fel van tüntetve a csengőekvivalencia-szám (REN). A kábelmodemen lévő telefonportok egyenként összesen max. 5 REN terhelést bírnak ki.

Ez azt jelenti, hogy az egyes portokhoz csatlakoztatott telefonok összesített csengőekvivalencia-terhelése nem haladhatja meg az 5 REN-t.

## **A használható telefonkészülék-típusok**

Olyan telefonokat is csatlakoztathat, amelyeken a REN-szám nincs megadva, de ekkor a maximálisan csatlakoztatható telefonkészülékek száma nem számítható ki pontosan. Azoknál a telefonoknál, amelyeken nincs REN-szám, minden egyes készülék csatlakoztatásakor ellenőrizni kell, hogy a készülékek kicsengenek-e, és csak ezután szabad újabb készüléket hozzáadni a rendszerhez. Ha túl sok telefonkészüléket csatlakoztattak a modemhez, és a csengési jel már nem hallatszik, egyenként el kell távolítani a telefonkészülékeket, egészen addig, amíg a csengési jel ismét megfelelő nem lesz.

A telefonok, a faxkészülékek és más telefonos készülékek csatlakoztatásához az RJ-11 csatlakozók középső két érintkezőtűjét használja. Egyes telefonok az RJ-11 csatlakozók más érintkezőtűit használják, így csak adapterrel csatlakoztathatók.

## **Tárcsázási beállítások**

Valamennyi telefont DTMF tárcsázási üzemmódra kell állítani. A szolgáltatók általában nem engedélyezik az impulzusos tárcsázást.

## <span id="page-23-0"></span>**A telefonvezetékekre vonatkozó előírások**

A kábelmodem a belső kábelezésű telefonokat támogatja. A készülék és a legtávolabbi telefon közötti távolság nem lehet nagyobb 300 méternél. AWG 26 méretű vagy vastagabb csavart érpárt használjon.

**Fontos:** A meglévő vagy az újonnan kialakított otthoni telefonhálózathoz való csatlakoztatást szakképzett telefonszerelőnek kell elvégeznie.

## <span id="page-24-0"></span>**Hogyan csatlakoztathatom a kábelmodemet az internet- és telefonszolgáltatáshoz?**

A kábelmodem révén telefonszolgáltatás és internet-hozzáférés is igénybe vehető, valamint a használatával az internetkapcsolat az otthonában vagy irodájában található más internetes eszközökkel is megosztható. A kapcsolat több készülékkel való megosztását hálózatkezelésnek nevezzük.

## **Az internetes eszközök csatlakoztatása és telepítése**

Előfordulhat, hogy a felszereléshez szakember segítségét is igénybe veheti. További részletekért forduljon a helyi szolgáltatóhoz.

### **Készülék csatlakoztatása**

A következő ábra bemutatja a rendelkezésre álló különféle hálózatkezelési lehetőségeket.

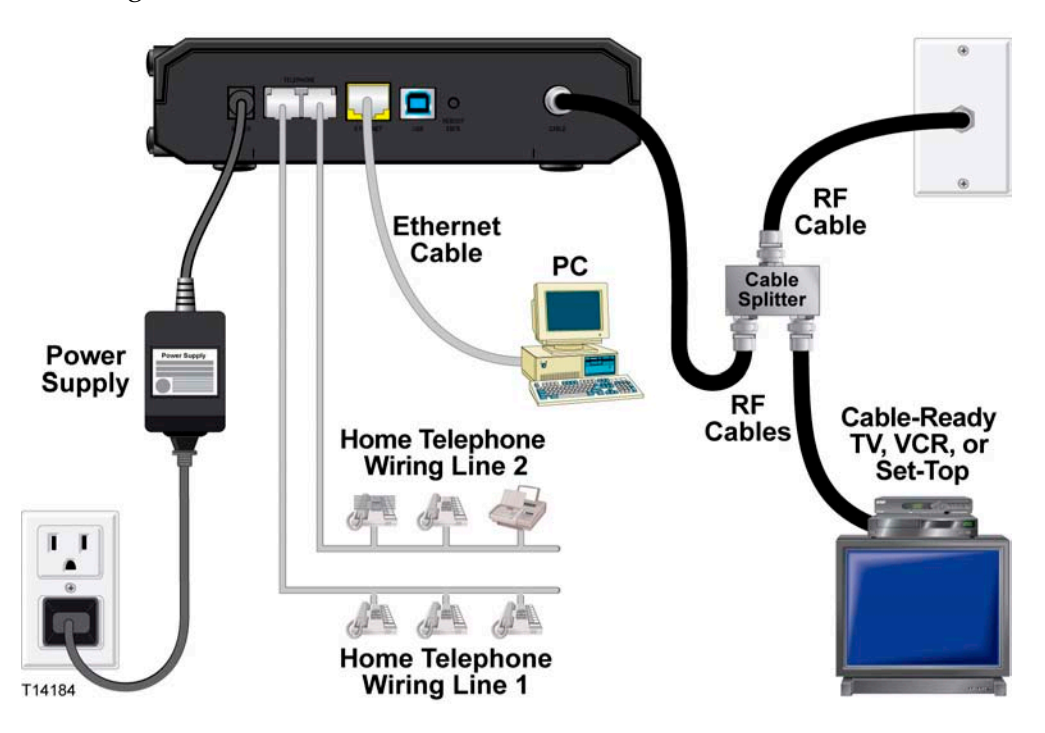

## <span id="page-25-0"></span>**A kábelmodem csatlakoztatása a nagysebességű adatátviteli és telefonkapcsolathoz**

A következő utasítások követésével megadhatja a kábelmodem megfelelő beállításait és konfigurációját.

- **1** Keressen egy megfelelő és biztonságos területet a kábelmodem elhelyezéséhez (egy konnektor, egy aktív kábelcsatlakozás és ha nagy sebességű internetet használ, a számítógép közelében, ha pedig VoIP protokollt szeretne használni, akkor a telefonvonal közelében).
	- **VIGYÁZAT:**  $\sqrt{N}$ 
		- **A személyi sérülések elkerülése végett a telepítés egyes lépéseit a megadott sorrendben hajtsa végre.**
		- **A berendezés károsodásának elkerülése végett a kábelmodem csatlakoztatása előtt húzza ki a vezetékekhez esetlegesen csatlakozó más telefonos készülékeket.**
		- **A kábelmodem telefonos portjaiban és a csatlakoztatott kábelekben például Ethernet-vezetékek, telefonvezetékek és koaxiális kábel – lévő feszültség egyes esetekben veszélyes áramütést okozhat.**
		- **Az áramütések elkerülése érdekében a telefonvezetékeket és csatlakozásokat megfelelően le kell szigetelni.**
		- **A meglévő otthoni telefonhálózathoz való csatlakoztatást képzett szakembernek kell végeznie. Előfordulhat, hogy a kábeltelefonszolgáltató lehetővé teszi a készülék szakember által történő beszerelését és otthoni telefonhálózathoz való csatlakoztatását. Előfordulhat, hogy a szolgáltatásért díjat kell fizetni.**
		- **Az áramütések elkerülése érdekében a telefonvezetékeket és csatlakozásokat megfelelően le kell szigetelni.**
		- **Mielőtt csatlakoztatná a készülékeket, először húzza ki a kábelmodemet a konnektorból.**
- **2** Kapcsolja ki a számítógépet és a többi hálózati eszközt, majd húzza ki őket a konnektorból.
- **3** Csatlakoztassa a szolgáltató RF-kábelét a kábelmodem hátulján lévő, **CABLE** címkével ellátott koaxkábel-csatlakozóhoz.

szüksége (az elosztó nem található meg a dobozban). Az elosztó használata előtt kérje ki a szolgáltatója tanácsát, mert előfordulhat, hogy az elosztó rontja a jel minőségét. **Megjegyzés:** Ha ugyanahhoz a kábelcsatlakozóhoz televíziót, DHCT-t, beltéri egységet vagy videomagnót szeretne csatlakoztatni, ehhez kábeljel-elosztóra lesz

- **4** A számítógépet a következő módszerek egyikével csatlakoztassa a kábelmodemhez:
	- **Ethernet-kapcsolat:** Keresse meg a sárga Ethernet-kábelt, az egyik végét csatlakoztassa a számítógépen lévő Ethernet-porthoz, a másik végét pedig a kábelmodem hátoldalán található sárga színű **ETHERNET**-porthoz.

**Megjegyzés:** Ha több Ethernet-eszközt szeretne csatlakoztatni a készülékhez, mint ahány port van a kábelmodemen, használjon külső többportos Ethernetkapcsoló(ka)t.

 **USB-kapcsolat:** Keresse meg a kék USB-kábelt, az egyik végét csatlakoztassa a számítógépen lévő USB-porthoz, a másik végét pedig a kábelmodem hátoldalán található kék színű **USB**-porthoz.

**Fontos:** USB-kapcsolat esetén az USB-illesztőprogramokat is telepítenie kell a számítógépre. További információkért lásd *Az USB-illesztőprogramok telepítése* [\(29](#page-28-0). oldal) című fejezetet.

**Megjegyzés:** Egyszerre két számítógépet is csatlakoztathat, oly módon, hogy az egyik számítógépet az **ETHERNET**-porthoz, a másikat pedig az **USB**-porthoz csatlakoztatja. Soha ne csatlakoztassa a számítógépet egyszerre az **ETHERNET**és az **USB**-porthoz!

**5** Csatlakoztassa a telefon jumperkábelét (nem szerepel a dobozban) az otthonában található telefonos kimenethez, illetve egy telefonhoz vagy faxgéphez. Ezután csatlakoztassa a jumperkábel végét a kábelmodem hátoldalán található, **TELEPHONE** feliratú RJ-11 portok egyikéhez. A telefonportok világosszürke színűek, és a kábelmodem régiójától függően az 1/2 és a 2, vagy az 1 és a 2 számmal vannak jelölve vannak jelölve.

### **Megjegyzések:**

- Ügyeljen rá, hogy a telefonkészüléket a megfelelő RJ-11 porthoz csatlakoztassa. Az egyvonalas telefonkészülékeket az 1/2-vel vagy 1 gyel jelölt porthoz csatlakoztassa.
- Észak-Amerikában a kábelmodemek az 1/2-vel jelölt RJ-11 telefonporton több telefonvonalat is képesek kezelni. Az 1. vonal forgalma az 1/2-es port 3. és 4. érintkezőtűjén, a 2. vonal forgalma pedig a 2. és az 5. érintkezőtűn keresztül zajlik. Európában a kábelmodemek portonként csak egy vonal használatát támogatják. Az 1. vonal adatforgalma az 1. porton, a 2. vonalé pedig a 2. porton keresztül zajlik.
- A nem RJ-11 csatlakozóval rendelkező telefonokhoz külső adapter szükséges (külön vásárolható meg).
- **6** Keresse meg a kábelmodemhez mellékelt váltóáramú vezetéket. Dugja be az egyik végét a kábelmodem hátulján található váltóáramú csatlakozóba. Ezután dugja be a váltóáramú vezetéket a konnektorba a kábelmodem árammal való ellátásához. A kábelmodem egy automatikus keresést fog végrehajtani, amelynek során hálózatot keres, majd bejelentkezik a szélessávú adathálózatra. Ez a folyamat kb. 2-5 percet vesz igénybe. Ha a modem használatra kész, az elülső panelen látható **POWER**, **DS**, **US** és **ONLINE** jelzőfények abbahagyják a villogást, és folyamatosan világítani kezdenek.
- **7** Dugja be a konnektorba, és kapcsolja be a számítógépet és a többi hálózatai eszközt. A kábelmodemen látható, a csatlakoztatott eszközökhöz tartozó **LINK** jelzőfénynek világítania vagy villognia kell.
- **8** Amint a kábelmodem csatlakozik az internetre, az internetes eszközök is azonnal hozzáférhetnek a világhálóhoz.

**Megjegyzés:** Ha a számítógépe nem fér hozzá az internethez, lásd a *Gyakran Ismételt Kérdések* című fejezet [\(31](#page-30-0). oldal) a TCP/IP protokoll konfigurálásával foglalkozó részét. Ha az internetes eszköz nem számítógép, akkor olvassa el a készülékekhez mellékelt felhasználói útmutató vagy használati kézikönyv a DHCP vagy az IP-cím beállításáról szóló részét.

## <span id="page-28-0"></span>**Az USB-illesztőprogramok telepítése**

Ez az IP-kábelmodem különféle hálózatkezelő interfészeket kínál, amelyeken keresztül szórakoztatóelektronikai berendezéseket is csatlakoztathat otthoni hálózatához. Az USB 1.1 azon technológiák egyike, amelyek révén a Microsoft Windows-alapú számítógépek is csatlakoztathatók az otthoni hálózathoz.

**Fontos:** Az USB 1.1 korlátozott sebessége miatt nem a legalkalmasabb a nagysebességű hálózatkezeléshez. Csak akkor csatlakozzon az USB 1.1 porton keresztül, ha a számítógépen nem érhető el más hálózati interfész.

A következő fejezet bemutatja az USB-illesztőprogramoknak az USB-interfésszel és Microsoft Windows 2000, XP vagy Vista operációs rendszerrel rendelkező számítógépeken való telepítését. Az USB-illesztőprogramok telepítésének menete minden egyes operációs rendszernél más és más. Kövesse az operációs rendszerének megfelelő utasításokat.

**Megjegyzés:** Ha nem az USB-interfészt használja, ezt a fejezetet ugorja át.

## **Az USB-illesztőprogramok telepítése a Windows 2000 operációs rendszeren**

- **1** Helyezze be az **USB kábelmodem-illesztőprogram telepítőlemezét** a számítógépen található CD-ROM meghajtóba.
- **2** Ellenőrizze, hogy a kábelmodem csatlakozik-e az elektromos hálózathoz, és hogy a kábelmodem elülső részén látható **POWER** állapotjelző fény folyamatosan világít-e.
- **3** Csatlakoztassa az USB-kábelt a számítógép USB-portjához. Ezután csatlakoztassa az USB-kábel másik végét a kábelmodemen lévő **USB**-porthoz.
- **4** Az Új hardver varázsló ablak megjelenésekor kattintson a **Tovább** gombra.
- **5** Az Új hardver varázsló ablakban válassza a **Keresse meg a hardverhez leginkább megfelelő illesztőprogramot (ajánlott)** lehetőséget, majd kattintson a **Tovább** gombra.
- **6** Válassza a **CD-ROM meghajtók** lehetőséget az Új hardver varázsló ablakban, majd kattintson a **Tovább** gombra.
- **7** Az Új hardver varázsló ablak megjelenésekor kattintson a **Tovább** gombra. A rendszer megkeresi a hardverhez tartozó illesztőprogramot.
- **8** Miután a rendszer megtalálta az USB-illesztőprogramot, megjelenik a Digitális aláírás nem található ablak, és a telepítést csak az üzenet jóváhagyása után folytathatja.
- **9** A telepítés folytatásához nyomja meg az **Igen** gombot. Ismét megjelenik az Új hardver varázsló, értesítve Önt, hogy a telepítés befejeződött.
- <span id="page-29-0"></span>**10** Kattintson a **Befejezés** gombra az Új hardver varázsló bezárásához. Sikeresen telepítette az USB-illesztőprogramokat a számítógépére, és máris használhatja az USB-eszközöket.
- **11** Próbáljon csatlakozni az internethez. Ha nem sikerült csatlakoznia az internethez, lapozzon a *Probléma merült fel?* ( [37.](#page-36-0) oldal) című fejezethez. Ha ezután sem tud csatlakozni az internethez, kérjen segítséget a szolgáltatójától.

## **Az USB-illesztőprogramok telepítése a Windows XP operációs rendszeren**

- **1** Helyezze be az **USB kábelmodem-illesztőprogram telepítőlemezét** a számítógépen található CD-ROM meghajtóba.
- **2** Várjon, amíg a kábelmodem elején lévő **POWER** és **ONLINE** állapotjelző fény világítani nem kezd.
- **3** Az Új hardver varázsló ablakban válassza a **Telepítés listából vagy adott helyről (haladóknak)** lehetőséget, majd kattintson a **Tovább** gombra.
- **4** Az Új hardver varázsló ablakban válassza a **Cserélhető adathordozó keresése (hajlékonylemez vagy CD-ROM)** lehetőséget, majd kattintson a **Tovább** gombra.
- **5** Kattintson a Hardvertelepítés ablakban a **Telepítés folytatása** gombra a telepítés folytatásához. Ismét megjelenik az Új hardver varázsló, értesítve Önt, hogy a telepítés befejeződött.
- **6** Kattintson a **Befejezés** gombra az Új hardver varázsló bezárásához. Sikeresen telepítette az USB-illesztőprogramokat a számítógépére, és máris használhatja az USB-eszközöket.
- **7** Próbáljon csatlakozni az internethez. Ha nem sikerült csatlakoznia az internethez, lapozzon a *Probléma merült fel?* ( [37.](#page-36-0) oldal) című fejezethez. Ha ezután sem tud csatlakozni az internethez, kérjen segítséget a szolgáltatójától.

## **Az USB-illesztőprogramok telepítése a Windows Vista operációs rendszeren**

- **1** Helyezze be az **USB kábelmodem-illesztőprogram telepítőlemezét** a számítógépen található CD-ROM meghajtóba.
- **2** Várjon, amíg a kábelmodem elején lévő **POWER** és **ONLINE** állapotjelző fény világítani nem kezd.
- **3** Az illesztőprogram telepítéséhez kövesse a képernyőn megjelenő utasításokat.
- **4** Próbáljon csatlakozni az internethez. Ha nem sikerült csatlakoznia az internethez, lapozzon a *Probléma merült fel?* ( [37.](#page-36-0) oldal) című fejezethez. Ha ezután sem tud csatlakozni az internethez, kérjen segítséget a szolgáltatójától.

## <span id="page-30-0"></span>**Gyakran Ismételt Kérdések**

### **K: Akkor is kezdeményezhetek és fogadhatok telefonhívásokat a kábelmodemen, ha nincs telefon-előfizetésem a szolgáltatónál?**

V: Nem. A kábelmodemen keresztül történő telefonszolgáltatást a kábeltelefonszolgáltatónál kell előfizetnie. Ha a kábelmodemen keresztül szeretne telefonálni, vegye fel a kapcsolatot kábeltelefon-szolgáltatójával.

### **K: Hogyan vezettethetem be a kábeltelefont?**

V: A kábeltelefon-szolgáltató sokszor lehetővé teszi, hogy szakemberrel vezettesse be a kábeltelefon-szolgáltatást. A szakember a telefonszolgáltatást a meglévő telefonvezetékekhez is csatlakoztathatja, de szükség esetén új vezetékrendszert is kialakíthat. A szakszerű bevezetés további előnye, hogy a számítógép és a modem kábeles összeköttetése garantáltan megfelelő lesz, és a hardver- és szoftverbeállítások is biztosan pontosak lesznek. A bevezetéssel kapcsolatos további információkért forduljon a kábeltelefon-szolgáltatóhoz.

### **K: Hogyan csatlakozik a kábelmodem a számítógéphez?**

V: A kábelmodem az USB-porton vagy az Ethernet-porton keresztül csatlakozik a számítógéphez. Ha az Ethernet-interfészt szeretné használni, vásároljon Ethernetkártyát a helyi számítógép-szaküzletben, irodaszer-szaküzletben vagy a szolgáltatójától.

### **K: Ha a kábelmodem csatlakoztatva van, hogyan férhetek hozzá az internethez?**

V: A helyi szolgáltató egyben az Ön internetszolgáltatója is. Ennek keretében sokféle szolgáltatást vehet igénybe, például e-mail, chat, hírközlő és információs szolgáltatások. Az internetszolgáltató a szolgáltatás igénybevételéhez szükséges szoftvert is biztosítani fogja.

### **K: Használhatom egyszerre a tévét és az internetet?**

V: Hát persze! Ha a kábeltévé-szolgáltatásra is előfizet, a tévét és az internetet akár egyszerre is használhatja, feltéve, ha a tévét és a kábelmodemet jelelosztóval csatlakoztatja a hálózatra.

### **K: Használhatom egyszerre a tévét és a telefont?**

V: Hát persze! A telefonszolgáltatás független az internetszolgáltatástól. Az interneten való szörfölés és más adatcsere nem befolyásolja a telefonhívások minőségét. Ha mindkét szolgáltatásra előfizetett a kábelszolgáltatónál, akár egyszerre is telefonálhat és szörfölhet az interneten.

### **K: Telefonálhatok a kábelmodemről a meglévő telefonszámommal?**

V: Egyes országokban a telefonszámok hordozhatók. Ha többet szeretne tudni arról, hogy átviheti-e a meglévő számát a kábeltelefonra, forduljon a telefonszolgáltatóhoz.

### <span id="page-31-0"></span>**K: A kábelmodem megvásárlásakor automatikusan nagysebességű internetszolgáltatáshoz is juthatok?**

V: A kábelmodem telefonszolgáltatás, nagysebességű internet szolgáltatás vagy mindkét szolgáltatás együttes igénybe vételét teszi lehetővé. A kábelszolgáltató internetszolgáltatást is biztosít. Ha jelenleg nincs internet-előfizetése, további információkért forduljon a kábelszolgáltatóhoz.

#### **K: Hány telefont csatlakoztathatok egyszerre?**

V: A kábelmodemen található RJ-11 telefoncsatlakozókkal többféle telefon, faxkészülék és analóg modem csatlakoztatható. Az egyes RJ-11 portokhoz csatlakoztatható telefonkészülékek maximális száma a csatlakoztatott készülékek összes csengőekvivalenciájától függ. A legtöbb telefonkészüléken fel van tüntetve a csengőekvivalencia-szám (REN). A kábelmodemen lévő telefonportok egyenként összesen max. 5 REN terhelést bírnak ki. Ez azt jelenti, hogy az egyes portokhoz csatlakoztatott telefonok összesített csengőekvivalencia-terhelése nem haladhatja meg az 5 REN-t.

#### **K: Több készüléket is csatlakoztathatok a modemhez?**

V: Igen. Elméletileg egy kábelmodemhez akár 253 darab Ethernet-eszköz is csatlakoztatható. Ehhez külön Ethernet hub vagy útválasztó szükséges, amelyet a helyi számítógép- vagy irodaszer-szaküzletben vásárolhat meg. Az **USB**-porton keresztül egy másik felhasználó is csatlakozhat a kábelmodemhez. További részletekért forduljon a szolgáltatóhoz.

#### **K: Hogyan újíthatom meg a számítógépem IP-címét?**

V: Ha a kábelmodem kapcsolódik az internethez, de a számítógép mégsem képes elérni a világhálót, elképzelhető, hogy ennek az az oka, hogy a számítógép nem újította meg az IP-címét. A számítógép IP-címének megújításához kövesse a megfelelő operációs rendszernél leírt utasításokat.

#### **Az IP-cím megújítása Windows 2000 vagy XP rendszeren**

- **1** Kattintson a **Start** gombra, majd a **Futtatás** menüpontra. Megjelenik a Futtatás ablak.
- **2** Írja be a **cmd** parancsot a Megnyitás mezőbe, majd kattintson az **OK** gombra. Megjelenik a parancssori ablak.
- **3** Írja be az **ipconfig/release** parancsot a C:/ parancssorba, majd nyomja meg az **Enter** billentyűt. A rendszer eldobja az eddig használt IP-címet.
- **4** Írja be az **ipconfig/renew** parancsot a C:/ parancssorba, majd nyomja meg az **Enter** billentyűt. A rendszer kiírja az új IP-címet.
- **5** A parancssori ablak bezárásához nyomja meg a jobb felső sarokban látható **X** gombot. A módosítás kész.

**Megjegyzés:** Ha ezután sem tud csatlakozni az internethez, kérjen segítséget a szolgáltatójától.

**Az IP-cím megújítása a Macintosh operációs rendszerein** 

- **1** Zárja be az összes nyitva lévő programot.
- **2** Nyissa meg a **Preferences** (Beállítások) mappát.
- **3** Húzza a **tcp/ip preferences** (tcp/ip beállítás) fájlt a Trash (Lomtár) ikonra.
- **4** Zárja be az összes nyitva lévő ablakot, majd ürítse ki a Trash (Lomtár) mappát.
- **5** Indítsa újra a számítógépet.
- **6** A számítógép indításakor nyomja le egyszerre a **Command (Apple)**, az **Option**, a **P** és az **R** billentyűt. A billentyűk nyomva tartása közben kapcsolja be a Macintosh számítógépet. A billentyűket egészen addig tartsa nyomva, amíg meg nem hallja az Apple hármas hangjelzését. Ekkor engedje el a billentyűket, és hagyja, hogy a számítógép újrainduljon.
- **7** Ha a számítógép újraindítása befejeződött, kattintson a Finder (Kereső) bal felső sarkában lévő **Apple** ikonra. Görgessen lefelé, a **Control Panel** (Vezérlőpult) elemekig, majd kattintson a **TCP/IP** elemre.
- **8** A képernyő tetején lévő Finder (Kereső) elemen kattintson az **Edit** (Szerkesztés) parancsra. Görgessen a menü aljára, majd kattintson a **User Mode** (Felhasználói mód) parancsra.
- **9** A User Mode (Felhasználói mód) ablakban válassza az **Advanced** (Speciális) lehetőséget, majd kattintson az **OK** gombra.
- **10** Kattintson a TCP/IP ablakban található Connect Via (Csatlakozás módja) szekció jobb oldalán lévő felfelé vagy lefelé mutató választónyilakra, majd kattintson a **Using DHCP Server** (DHCP-szerver használata) elemre.
- **11** Kattintson a TCP/IP ablakban az **Options** (Beállítások) parancsra, s ezután a TCP/IP Options (TCP/IP beállítások) ablakban lévő **Active** (Aktív) elemre.

**Megjegyzés:** Egyes esetekben a **Load only when needed** (Betöltés csak szükség esetén) opció nem jelenik meg. Ha megjelenik, válassza a megfelelő opciót. Az opció mellett egy pipa jelenik meg.

- **12** Győződjön meg róla, hogy a TCP/IP ablak jobb felső sarkában található **Use 802.3** (802.3 használata) opció nincs kijelölve. Ha a lehetőség mellett pipa látható, az opció kiválasztásával törölje a pipát, majd kattintson a bal alsó sarokban látható **Info** elemre.
- **13** Szerepel hardvercím az ablakban?
	- Ha **igen**, kattintson az **OK** gombra. A TCP/IP Control Panel (TCP/IP vezérlőpult) ablak bezárásához kattintson a **File** (Fájl) menüre, majd görgessen lefelé, és kattintson a **Close** (Bezárás) elemre.
	- Ha **nem**, ismételje meg a fenti utasításokat a 6. lépéstől kezdődően.
- **14** Indítsa újra a számítógépet.

### **K: Hogyan konfigurálhatom a TCP/IP protokollt a számítógépen?**

V: Ha a kábelmodem csatlakozik az internethez, de a számítógép mégsem képes elérni a világhálót, ennek az is lehet az oka, hogy a számítógépen nincs konfigurálva a TCP/IP protokoll. A TCP/IP protokoll konfigurálásához kövesse a megfelelő operációs rendszernél leírt utasításokat.

#### **A TCP/IP protokoll konfigurálása a Windows XP operációs rendszeren**

- **1** Kattintson a **Start** gombra, majd a Start menü beállításától függően válassza az alábbi opciók egyikét:
	- Ha az alapértelmezett Windows XP start menüt használja, válassza a **Csatlakozás**, majd az **Összes kapcsolat megjelenítése** menüpontot, majd lépjen tovább a 2. lépésre.
	- Ha a klasszikus Windows XP start menüt használja, válassza a **Beállítások**, majd a **Hálózati kapcsolatok** menüpontot. A Hálózati kapcsolatok ablak Helyi hálózat vagy nagy sebességű internetkapcsolat szekciójában kattintson duplán a **Helyi kapcsolat** ikonra.
- **2** A Hálózati kapcsolatok ablakban kattintson a jobb gombbal a **Helyi kapcsolat** ikonra, a megjelenő menüben pedig kattintson a bal gombbal a **Tulajdonságok** parancsra a Tulajdonságok párbeszédpanel megnyitásához.
- **3** Kattintson a "Csatlakozás a következő használatával" nevű elemre. Görgessen lefelé a jobb oldalon található nyíllal, amíg meg nem jelenik az Internetprotokoll (TCP/IP) elem. Válassza az **Internetprotokoll (TCP/IP)** elemet, majd kattintson a mező jobb oldalán látható **Tulajdonságok** gombra.
- **4** Az Internetprotokoll (TCP/IP) tulajdonságai ablakban jelölje be az **IP-cím automatikus kérése** és a **DNS-kiszolgáló címének automatikus kérése** opciót, majd kattintson az **OK** gombra.
- **5** Az ablak bezárásához kattintson a Tulajdonságok ablak alján látható **OK** gombra. Ekkor a számítógép automatikusan lekéri, és fogadja az átjáró által küldött IP-címet. Amint megkapta a címet, a számítógépe csatlakozni tud az internethez.
- **6** Ha a fenti lépések végrehajtása után a számítógép nem kéri le automatikusan az IP-címet, akkor kattintson a **Start** gombra, majd állítsa le a rendszert, és indítsa újra a számítógépet.
- **7** Ha nem sikerült csatlakoznia az internethez, lapozzon a *Probléma merült fel?* ( [37.](#page-36-0) oldal) című fejezethez. Ha ezután sem tud csatlakozni az internethez, kérjen segítséget a szolgáltatójától.

**A TCP/IP protokoll konfigurálása a Windows 2000 operációs rendszeren** 

- **1** Kattintson a **Start** gombra, és válassza a **Beállítások**, majd a **Hálózati és modemkapcsolatok** menüpontot.
- **2** A Hálózati és modemkapcsolatok ablakban kattintson duplán a **Helyi kapcsolat** ikonra.
- **3** Kattintson a Helyi kapcsolat állapota ablakban a **Tulajdonságok** gombra.
- **4** Kattintson a Helyi kapcsolat állapota ablakban az **Internetprotokoll (TCP/IP)** elemre, majd nyomja meg a **Tulajdonságok** gombot.
- **5** Az Internetprotokoll (TCP/IP) tulajdonságai ablakban jelölje be az **IP-cím automatikus kérése** és a **DNS-kiszolgáló címének automatikus kérése** lehetőséget, majd kattintson az **OK** gombra.
- **6** A Helyi hálózat ablak megjelenésekor kattintson az **Igen** gombra a számítógép újraindításához. A számítógép újraindul. Sikeresen elvégezte a TCP/IP protokoll konfigurációját, így máris használhatja az Ethernet-eszközöket.
- **7** Próbáljon csatlakozni az internethez. Ha nem sikerült csatlakoznia az internethez, lapozzon a *Probléma merült fel?* ( [37.](#page-36-0) oldal) című fejezethez. Ha ezután sem tud csatlakozni az internethez, kérjen segítséget a szolgáltatójától.

### **A TCP-IP kapcsolat konfigurálása a Macintosh operációs rendszerein**

- **1** Kattintson a Finder bal felső sarkában lévő **Apple** ikonra. Görgessen lefelé, a **Control Panel** (Vezérlőpult) elemekig, majd kattintson a **TCP/IP** elemre.
- **2** A képernyő tetején lévő Finder (Kereső) elemen kattintson az **Edit** (Szerkesztés) parancsra. Görgessen a menü aljára, majd kattintson a **User Mode** (Felhasználói mód) parancsra.
- **3** A User Mode (Felhasználói mód) ablakban válassza az **Advanced** (Speciális) lehetőséget, majd kattintson az **OK** gombra.
- **4** Kattintson a TCP/IP ablakban található Connect Via (Csatlakozás módja) szekció jobb oldalán lévő felfelé vagy lefelé mutató választónyilakra, majd kattintson a **Using DHCP Server** (DHCP-szerver használata) elemre.
- **5** Kattintson a TCP/IP ablakban az **Options** (Beállítások) parancsra, s ezután a TCP/IP Options (TCP/IP beállítások) ablakban lévő **Active** (Aktív) elemre.

**Megjegyzés:** Ügyeljen rá, hogy a **Load only when needed** (Betöltés csak szükség esetén) opció *ne legyen bejelölve*.

- **6** Ellenőrizze, hogy a TCP/IP ablak jobb felső sarkában található **Use 802.3** (802.3 használata) opció nincs-e bejelölve. Ha az opció mellett pipa látható, törölje, majd kattintson a bal alsó sarokban látható **Info** elemre.
- **7** Szerepel hardvercím az ablakban?
	- Ha **igen**, kattintson az **OK** gombra. A TCP/IP Control Panel (TCP/IP vezérlőpult) ablak bezárásához kattintson a **File** (Fájl) menüre, majd görgessen lefelé, és kattintson a **Close** (Bezárás) elemre. A módosítás kész.
	- Ha **nem**, kapcsolja ki a Macintosh számítógépet.
- **8** Amikor még a számítógép ki van kapcsolva, nyomja le egyszerre a **Command (Apple)**, az **Option**, a **P** és az **R** billentyűt. A billentyűk nyomva tartása közben kapcsolja be a Macintosh számítógépet. A billentyűket egészen addig tartsa nyomva, amíg meg nem hallja az Apple hármas hangjelzését. Ekkor engedje el a billentyűket, és hagyja, hogy a számítógép újrainduljon.

#### **Gyakran Ismételt Kérdések**

**9** Ha a számítógép újraindítása befejeződött, ismételje el a fenti lépéseket 1-től 7-ig, hogy ellenőrizze, hogy valamennyi TCP/IP-beállítás helyes-e. Ha a számítógépnek még mindig nincs hardveres címe, további műszaki tanácsokért forduljon a hivatalos Apple-értékesítőkhöz vagy az Apple műszaki támogatási központjához.

## <span id="page-36-0"></span>**Probléma merült fel?**

### **Hibaelhárítás – a leggyakoribb problémák**

### **Nem tudom, hogy mit jelentenek a kábelmodem elején lévő állapotjelzők**

A készülék elején látható állapotjelző fényekkel kapcsolatos további információkhoz lásd az *Elülső panel állapotjelző fényeinek funkciói* [\(39](#page-38-0). oldal) című fejezetet.

### **A modem nem képes Ethernet-kapcsolatot létesíteni**

- Ellenőrizze, hogy a számítógépben van-e Ethernet hálózati kártya, és hogy az Ethernet-illesztőprogramok megfelelően vannak-e telepítve. Ha az Ethernetkártyát saját maga vásárolja meg, a telepítés során valamennyi utasítást tartsa be.
- Ellenőrizze a kábelmodem elején látható állapotjelző fények aktuális állapotát.

### **A hub csatlakoztatása után a modem nem csatlakozik az Ethernet-hálózathoz.**

Ha a kábelmodemhez több számítógépet is kíván csatlakoztatni, elsőként a hub uplink portját csatlakoztassa a modemhez. A hub **LINK** jelzőfénye folyamatosan fog világítani.

#### **A modem nem észleli a kábel csatlakoztatását**

A modem szabványos 75 ohmos RF-kábellel működik. Ha másmilyen kábelt használ, előfordulhat, hogy a modem nem fog megfelelően működni. Kérdezze meg a szolgáltatójától, hogy az Ön által használt kábel megfelelő-e.

### **Nincs vonal a telefonkagylóban**

- Elképzelhető, hogy a telefonvezeték nem a megfelelő RJ-11 porthoz csatlakozik. A kábelmodemen két telefonport található. Ellenőrizze, hogy a megfelelő telefonporthoz csatlakoztatta-e a vezetéket.
- Elképzelhető, hogy a hiba a telefonkészülékben van. Csatlakoztasson egy másik telefonkészüléket, és ellenőrizze, hogy van-e vonal.
- Az is előfordulhat, hogy az otthoni telefonrendszer hibás. Fogja meg a telefont, és közvetlenül is csatlakoztassa ugyanahhoz az RJ-11 porthoz. Ha itt van vonal, de otthona más részein nincs, elképzelhető, hogy szakembert kell hívnia, hogy az megvizsgálja a telefonrendszer vezetékét, és lokalizálja a hibát.
- Ellenőrizze, hogy a telefontársaság megszüntette-e a korábban használt telefonszolgáltatást.

Előfordulhat, hogy a kábeltelefon-szolgáltató még nem engedélyezte a választott telefonszolgáltatást. További információkért forduljon a szolgáltatóhoz.

## <span id="page-37-0"></span>**Teljesítménynövelési tippek**

### **Ellenőrizze és javítsa a következőket**

Ha a kábelmodem nem megfelelően működik, az alábbi tippek segíthetnek megoldani a problémát. Ha további segítségre van szüksége, forduljon a szolgáltatóhoz.

- Ellenőrizze, hogy a kábelmodem tápkábele megfelelően csatlakozik-e a konnektorhoz.
- Ellenőrizze, hogy a kábelmodem tápkábele nem fali kapcsolóval vezérelt konnektorba van-e bedugva. Ha a csatlakozóaljzathoz fali kapcsoló is tartozik, ellenőrizze, hogy a fali kapcsoló **bekapcsolt** állásban van-e.
- Ellenőrizze, hogy a kábelmodem elején lévő **POWER, DS, US** és **ONLINE** állapotjelző fény folyamatosan világít-e.
- Ellenőrizze, hogy a kábelszolgáltatás aktív-e és hogy támogatja-e a kétirányú adatcserét.
- Győződjön meg róla, hogy valamennyi kábel megfelelően van-e csatlakoztatva, és hogy az Ön által használt kábel megfelelő-e.
- Ha Ethernet-kapcsolatot használ, ellenőrizze, hogy a TCP/IP protokoll megfelelően van-e telepítve és konfigurálva.
- Ha USB-kapcsolatot használ, ellenőrizze, hogy követte-e *Az* USB*illesztőprogram telepítése* ( [29](#page-28-0). oldal) fejezetben szereplő utasításokat.
- Ha még nem tette meg, hívja fel a szolgáltatót, és adja meg neki a kábelmodem sorozatszámát és MAC-címét.
- Ha kábeljel-elosztót használ, hogy a kábelmodem mellett más eszközöket is tudjon csatlakoztatni, távolítsa el az elosztót, és csatlakoztassa vissza a kábeleket úgy, hogy a kábelmodem közvetlenül a kábelbemenethez csatlakozzon. Ha ekkor a kábelmodem megfelelően működik, elképzelhető, hogy a kábeljel-elosztó hibás, és ki kell cserélni.
- Az Ethernet-kapcsolat optimális teljesítményéhez a csatlakoztatott számítógépnek 10/100/1000BASE-T hálózati kártyával kell rendelkeznie.

## <span id="page-38-0"></span>**A készülék elején lévő állapotjelző fények funkciói**

### **Rendszerindítás, kalibrálás és csatlakozás (áram alatt)**

Az alábbi táblázat bemutatja az elektromos hálózathoz csatlakoztatott kábelmodem rendszerindításának, kalibrálásának és a hálózathoz való csatlakozásának egyes lépéseit, és a kábelmodem elején lévő jelzőfények aktuális állapotát. Az alábbi táblázat segítséget nyújt a kábelmodem rendszerindítása, kalibrálása és hálózathoz való csatlakozása során fellépő hibák elhárításában.

**Megjegyzés**: Ha a kábelmodem túljut a 7. lépésen (A csatlakozás befejeződött), a modem automatikusan átvált a normál működésre. Lásd: *Normál működés (áram alatt)* (37. oldal).

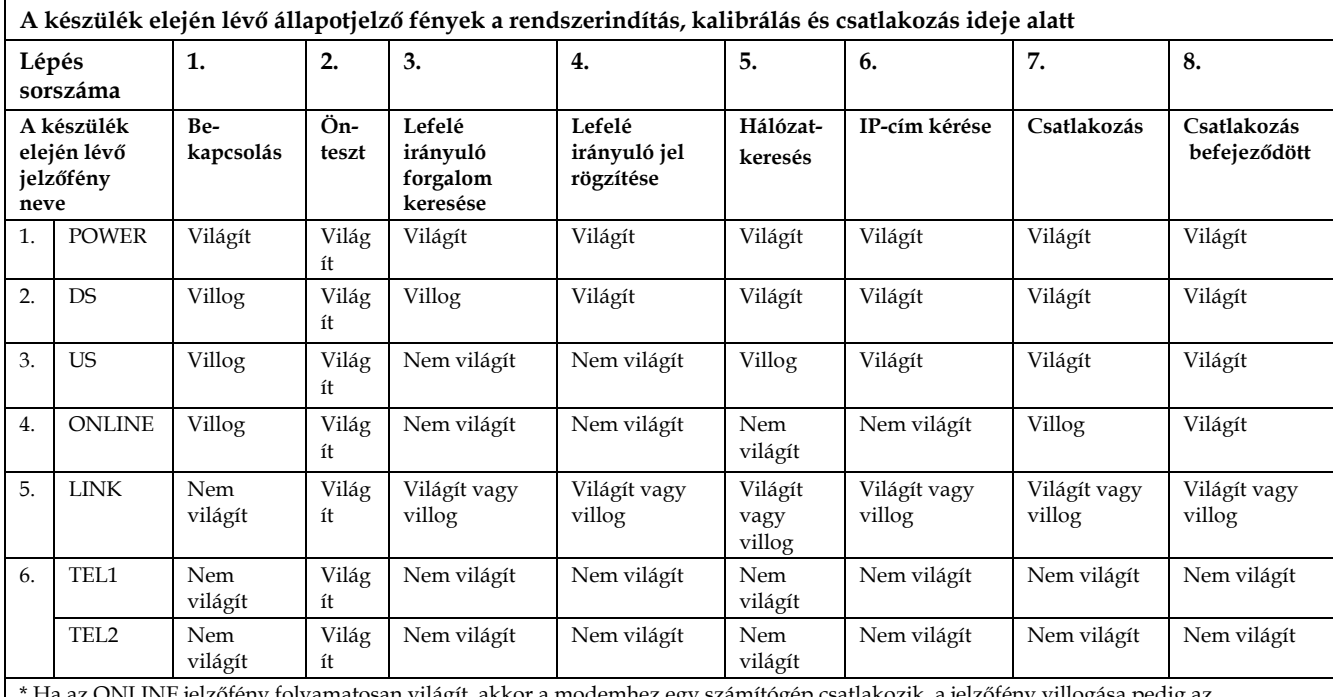

ła az ONLINE jelzőfény folyamatosan világít, akkor a modemhez egy számítógép csatlakozik, a jelzőfény villogása pedig az adatforgalmat jelzi. Ha a modemet csak telefonszolgáltatáshoz használják, és nem csatlakozik hozzá számítógép, az ONLINE jelzőfény nem világít.

## **Normál működés (áram alatt)**

Az alábbi táblázat bemutatja a kábelmodem elülső részén lévő állapotjelző fények viselkedését a készülék normál működése során (ha a modem áram alatt van).

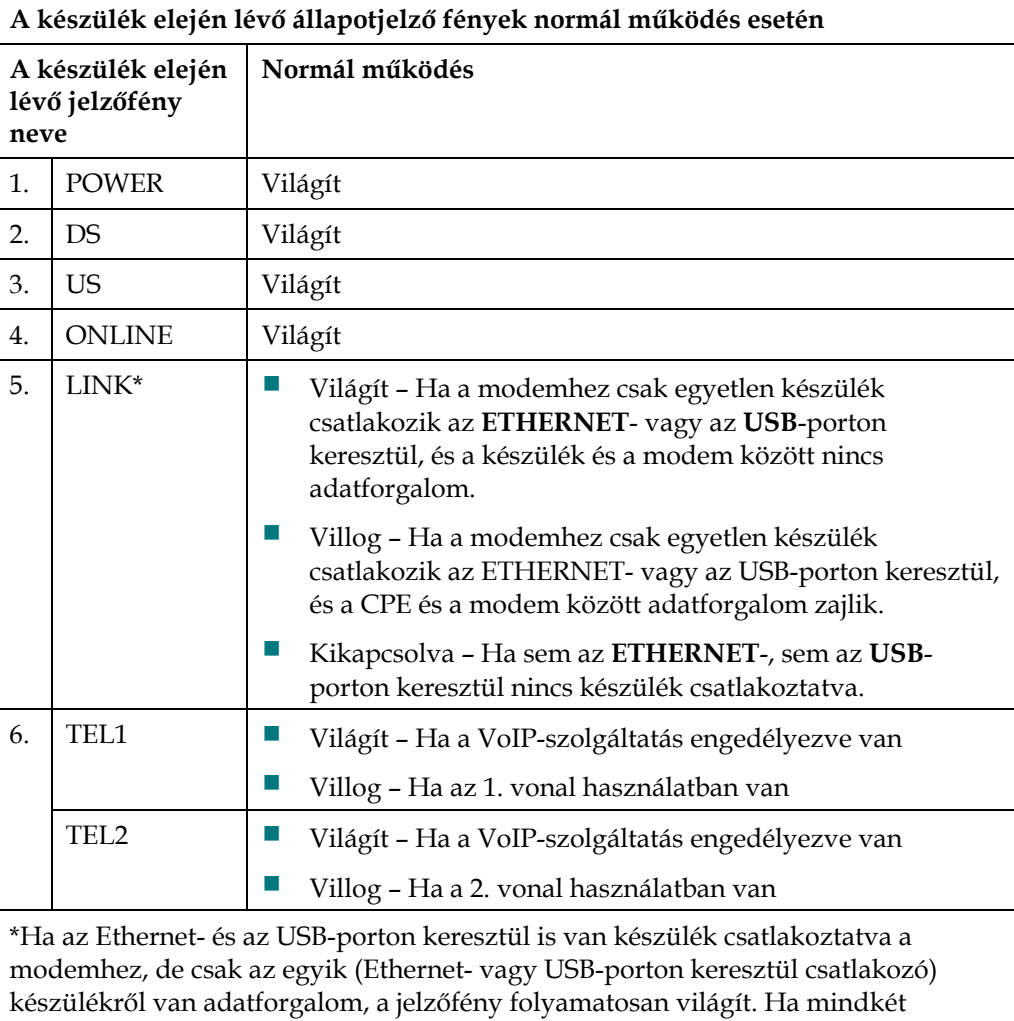

adatporton (**ETHERNET** és **USB**) van adatforgalom, a jelzőfény villog.

## <span id="page-40-0"></span>**Jogi nyilatkozatok**

## **Védjegyek**

A Cisco, a Cisco Systems, a Cisco embléma, a Cisco Systems embléma és a Scientific Atlanta a Cisco Systems és/vagy a Cisco Systems leányvállalatainak védjegye vagy bejegyzett védjegye az Amerikai Egyesült Államokban és más országokban. A DOCSIS a Cable Television Laboratories bejegyzett védjegye. Az EuroDOCSIS, az EuroPacketCable, és a PacketCable a Cable Television Laboratories védjegye.

*A jelen dokumentumban szereplő egyéb védjegyek mindegyike saját tulajdonosának védjegye.* 

## **Felelősség elhárítása**

A jelen útmutatóban található esetleges hibákért és hiányosságokért a Cisco Systems semmiféle felelősséget nem vállal. A vállalat fenntartja a felhasználói útmutató tartalmának minden előzetes figyelmeztetés nélküli módosításának jogát.

## **A dokumentációra vonatkozó szerzői jogi információ**

A dokumentumban szereplő adatok külön értesítés nélkül változhatnak. A Cisco Systems kifejezett írásbeli engedélye nélkül a dokumentum semmilyen része, semmilyen formában nem sokszorosítható.

## **A szoftverek és a firmware-ek felhasználására vonatkozó információ**

A dokumentumban bemutatott szoftverek szerzői jogi védelem alá esnek, és Ön licencszerződés keretében veheti igénybe őket. A szoftvert csakis a licencszerződés feltételeinek megfelelően használhatja vagy másolhatja.

A berendezésben található firmware szerzői jogi védelem alá esik. A firmware-t kizárólag annak a berendezésnek a részeként használhatja, amelynek az eredetileg is a részét képezi. A firmware-nek vagy bármely részének bármilyen, a vállalatunk kifejezett írásbeli engedélye nélkül történő reprodukálása vagy terjesztése tilos.

# aludu CISCO.

Cisco Systems, Inc. 678.277.1000 5030 Sugarloaf Parkway, Box 465447 www.cisco.com Lawrenceville, GA 30042

Cisco, Cisco Systems, the Cisco logo, and PowerKEY are registered trademarks or trademarks of Cisco Systems, Inc. and/or its affiliates in the U.S. and certain other countries.

Product and service availability are subject to change without notice.

© 2009 Cisco Systems, Inc. All rights reserved. September 2009 **4017692** Rev A